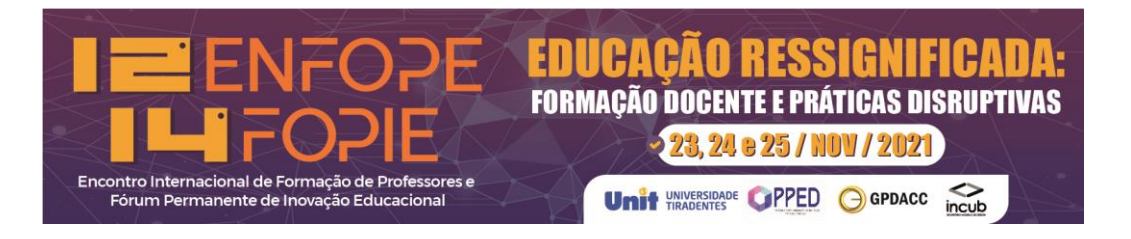

### **TUTORIAL - COMO SUBMETER ARTIGOS**

O envio do artigo para o **12º Encontro Internacional de Formação de Professores e o 14º Fórum Permanente Internacional de Inovação Educacional** deve ser realizado pelo endereço: <**https://eventos.set.edu.br/index.php/enfope/>**.

Antes de qualquer ação, torna-se importante ler todas as informações que constam na tela para evitar erro no processo.

Sempre que precisar retornar ao ponto inicial do sistema, clique no menu superior em **PÁGINA DO USUÁRIO**.

#### **Esqueci minha senha. E agora?**

Caso tenha esquecido a senha do sistema, clique no menu superior em **ACESSO** e solicite a recuperação da senha.

Este tutorial serve para tirar dúvidas em relação à submissão, ao acompanhamento e à avaliação dos trabalhos. O sistema é linear, portanto, basta seguir os passos lendo a tela e observando as orientações.

Contamos com o envio de seu artigo e desejamos um excelente evento a todos.

**Equipe do 12º Enfope/14º Fopie**

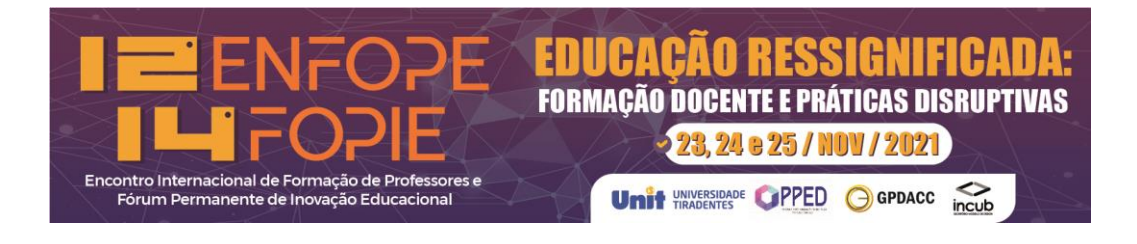

# **SUMÁRIO**

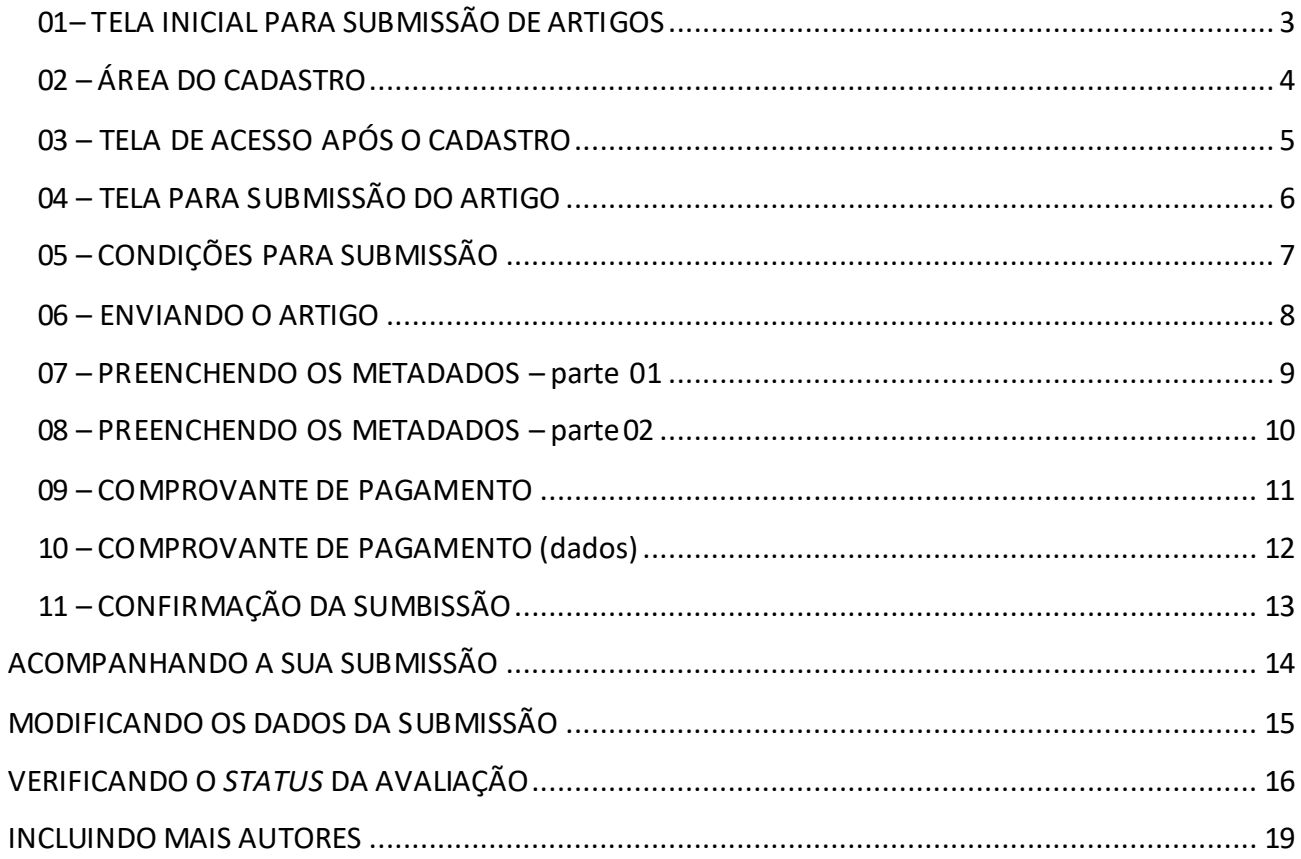

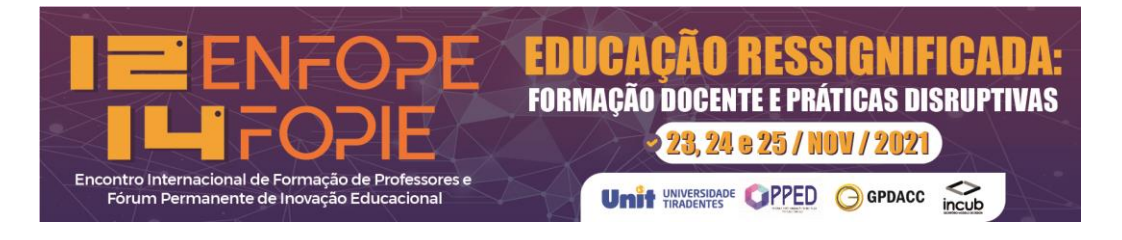

## <span id="page-2-0"></span>**01- TELA INICIAL PARA SUBMISSÃO DE ARTIGOS**

#### Primeiro você deve realizar o seu cadastro no sistema (não tem ligação com o Magister).

HOME CAPA SOBRE ACESSO CADASTRO PESQUISA ATUAL ANTERIORES SUBMISSÃO TUTORIALDE-SUBMISSÃO Capa > Encontro Internacional de Formação de Professores e Fórum Permanente de Inovação Educacional OPEN JOURNAL SYSTEMS Encontro Internacional de Formação de Professores e Fórum Ajuda do sistema Permanente de Inovação Educacional **USUÁRIO** Login A Universidade Tiradentes, através do seu Grupo de Pesquisa em Políticas Públicas, Gestão Socioeducacional e<br>Formação de Professor (GPGFOP/Unit/CNPq), com o apoio do Programa de Pós-graduação em Educação, sediará<br>o 11 Enco **Senha** Lembrar usuário com a proposta de assimilar as discussões sobre A Formação Ética, Estética e Política do Professor da Acesso Educação Básica, com suas polêmicas, inclusive na formação do professor da educação básica e as responsabilidades das agências formadoras. NOTIFICAÇÕES O evento tem abrangência internacional e contempla profissionais da educação básica e superior, envolvendo todas as modalidades de ensino, e tem a participação de teóricos e educadores do Brasil, bem como de outros países. Visualizar Assinar O 11 ENFOPE/12 FOPIE representa um importante espaço de debate uma vez que o momento atual da educação brasileira, sob a ótica da formação de professores, é muito delicado. Busca-se divulgar/discutir/ampliar a produção científica, tecnológica e cultural, na área de formação docente, em colaboração interinstitucional, em suas dimensões ética, política, estética e bioética, considerando a cultura escolar global, nacional, estadual e local. **IDIOMA** IMPORTANTE: Antes de submeter o artigo, gentileza observar as regras para submissão. Selecione o idiom Português (Brasil) v <mark>Subr</mark> Para submeter o seu artigo deve: 1 - realizar o CADASTRO neste site; 2 - realizar a submissão do artigo. CADASTRO **SUBMISSÃO** CONTEÚDO DA **REVISTA Pesquisa** Prazo de submissão de artigos até 28 de fevereiro de 2018. Escopo da Busca Site do evento: https://eventos.unit.br/enfope2018/

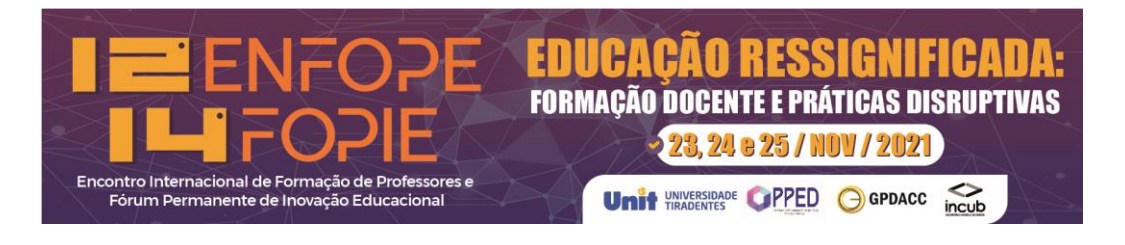

## <span id="page-3-0"></span>**02 – ÁREA DO CADASTRO**

Você deverá preencher os campos obrigatórios (\*) - (Login, Senha, Nome, Sobrenome, E-mail, e selecionar AUTOR em "cadastrar como"), e depois clicar no botão azul (CADASTRAR).

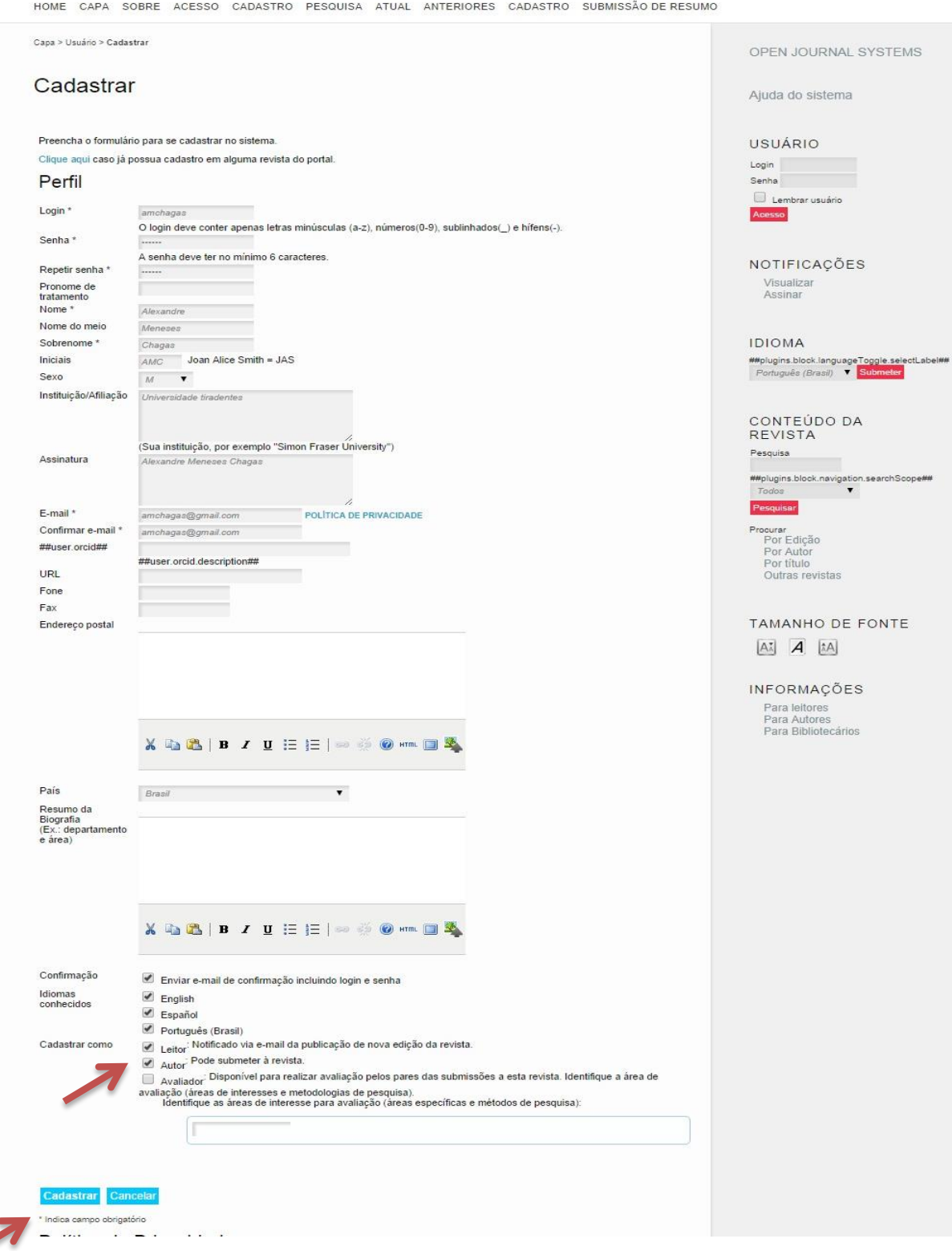

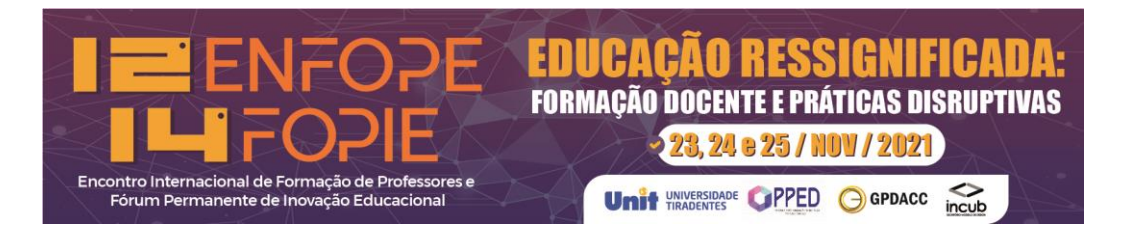

## <span id="page-4-0"></span>**03 – TELA DE ACESSO APÓS O CADASTRO**

Após realizar o cadastro ao acessar <<https://eventos.set.edu.br/index.php/enfope/>> você será redirecionado para a tela a seguir.

#### **SUBMETER ARTIGO**

Antes de submeter o artigo leia com atenção as normas de envio em (**SUBMISSÃO DE ARTIGO**) indicado na seta vermelha.

Caso já tenha lido as normas e seu artigo estiver dentro das especificações, com todos os arquivos preparados (artigo e comprovante de pagamento), vamos ao passo seguinte.

Clique em (**NOVA SUBMISSÃO**), na seta azul, para iniciar o processo de envio do artigo.

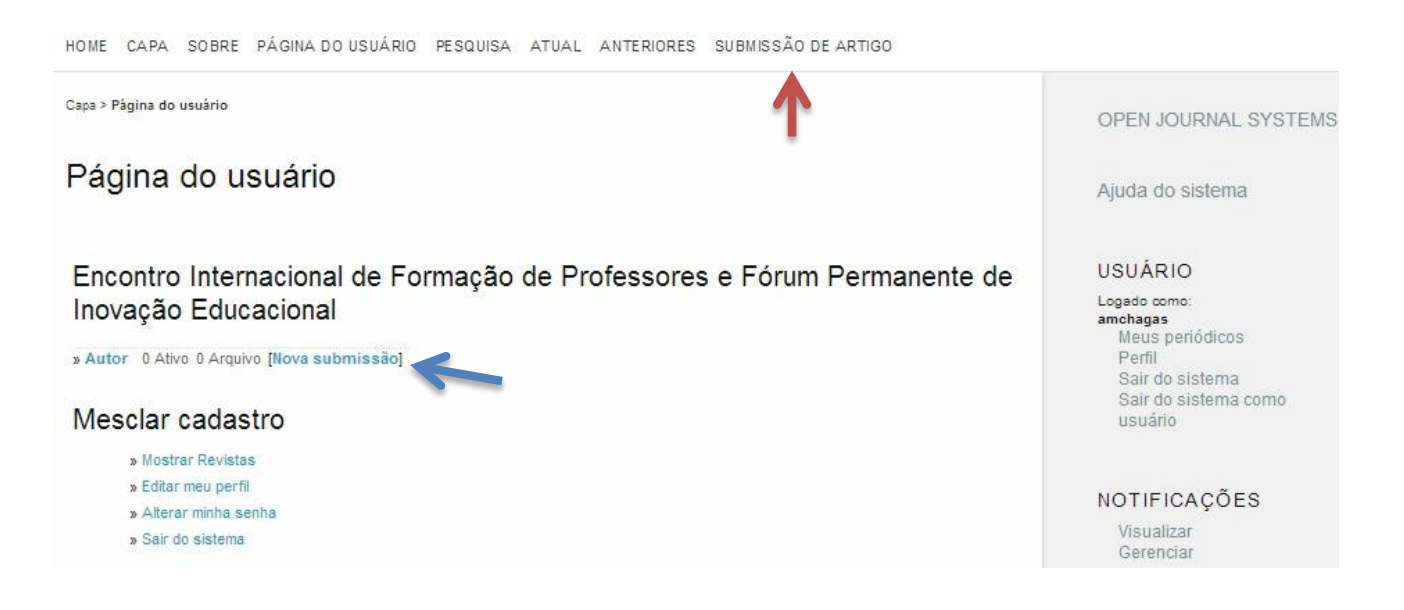

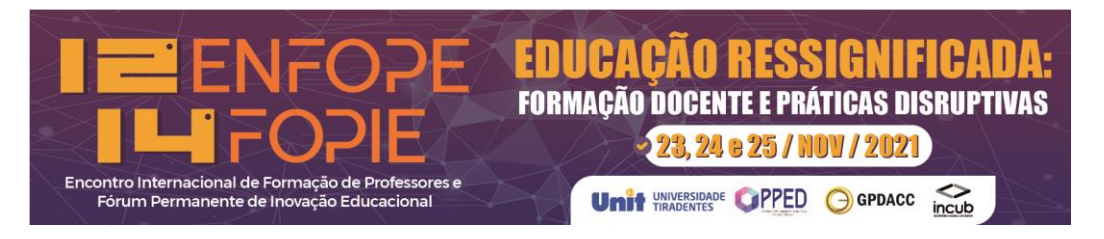

### <span id="page-5-0"></span>**04 – TELA PARA SUBMISSÃO DOARTIGO**

O primeiro passo da submissão é escolher a **Seção/Grupo de Trabalho (GT)** do seu trabalho. Lembrando que na área do menu superior estão as normas e explicações que você visualizou antes desse passo. Caso ainda esteja em dúvida, clique em (**SUBMISSÃO DE ARTIGO**) e selecione a seção para a qual vai enviar.

Se enviar para a seção errada, o seu artigo será rejeitado pelos editores e, assim, poderá ficar sem apresentar.

## Passo 1 Iniciar submissão

1: INÍCIO 2. TRANSFERÊNCIA DO MANUSCRITO 3. INCLUSÃO DE METADADOS 4. TRANSFERÊNCIA DE DOCUMENTOS SUPLEMENTARES 5.

Em caso de dificuldades com o processo, entre em contato com Marcio Carvalho via e-mail para suporte.

#### Secão

Escolha a seção apropriada para a submissão (leia Seções e Políticas na página Sobre a revista).

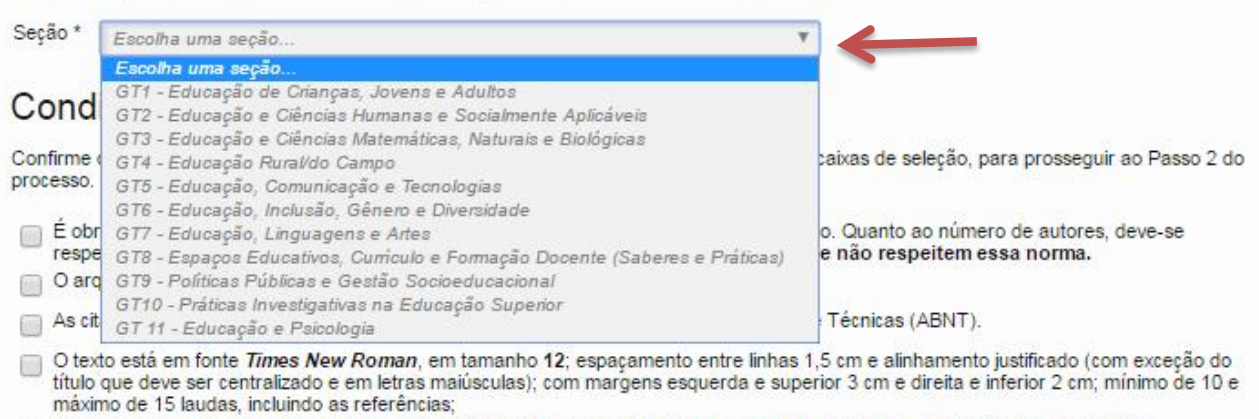

O texto segue os padrões de estilo e requisitos bibliográficos descritos em Diretrizes para Autores, na página Sobre a Revista.

A revisão textual foi realizada. O autor e coautores são responsáveis por essa revisão.

Envio como documento complementar do comprovante de pagamento inscrição no evento (efetuada pelo Magister/Unit). No caso de professor da educação básica da rede pública (federal, estadual ou municipal), o documento comprobatório é a cópia escaneada do contracheque.

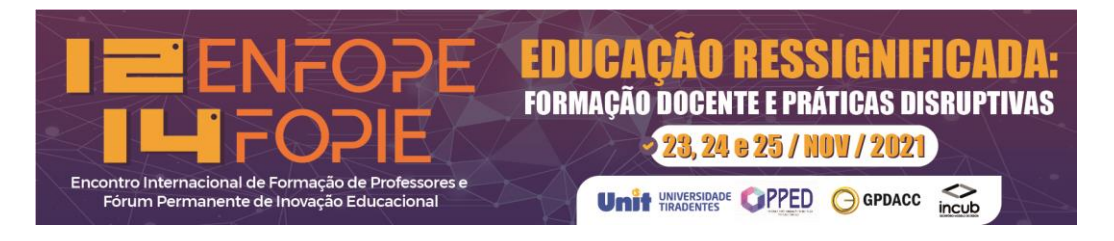

### <span id="page-6-0"></span>**05 – CONDIÇÕES PARA SUBMISSÃO**

Marque todas as opções de condições. Leia com atenção, pois essas condições indicam que o artigo está nos padrões requeridos.

Torna-se preciso marcar todas, caso contrário a submissão não será enviada. Você deve lembrar de clicar no botão azul (**SALVAR E CONTINUAR**) para ir ao próximo passo da submissão.

#### Passo 1 Iniciar submissão

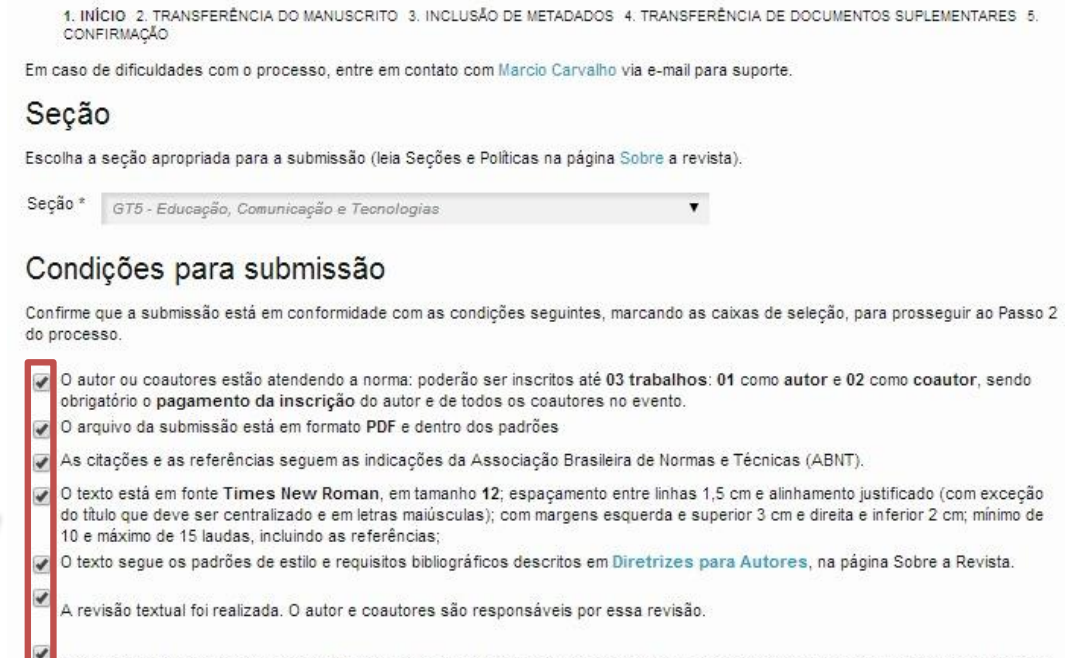

Envio como documento complementar do comprovante de pagamento inscrição no evento (efetuada pelo Magister/Unit). No caso de professor da educação básica da rede pública (federal, estadual ou municipal), o documento comprobatório é a cópia escaneada do contracheque

#### Política de Privacidade

Os nomes e endereços informados nesta revista serão usados exclusivamente para os serviços prestados por esta publicação, não sendo disponibilizados para outras finalidades ou a terceiros. Comentários para o editor

<span id="page-6-1"></span>Digite o texto (opcional) X & & B / U : : : 0 0 mm O + Salvar e continuar Cancela \* Indica campo obrigatório

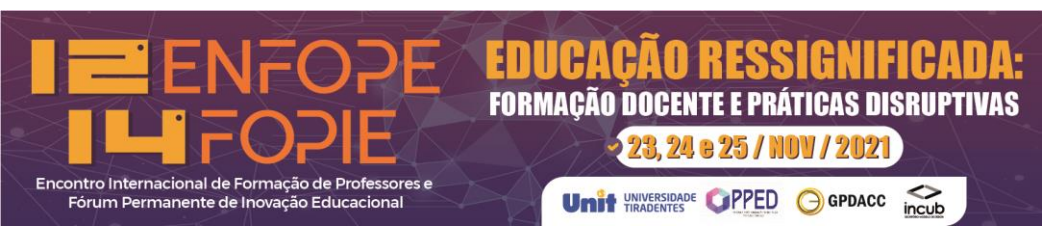

#### **06 – ENVIANDO O ARTIGO**

No passo 2 da submissão será enviado o arquivo do artigo, conforme as normas estabelecidas. Para tal, clique no botão (Escolher arquivo), selecione o arquivo que irá transferir e clique no botão azul (**TRANSFERIR**).

Após transferir perceba que as informações do arquivo estarão disponíveis. Agora basta clicar no botão azul (**SALVAR E CONTINUAR**).

# Passo 2. Transferência do manuscrito

1. INÍCIO 2. TRANSFERÊNCIA DO MANUSCRITO 3. INCLUSÃO DE METADADOS 4. TRANSFERÊNCIA DE DOCUMENTOS SUPLEMENTARES 5. CONFIRMAÇÃO

Para transferir um manuscrito para a revista, execute os seguintes passos:

- 1. Nesta página, clique em Procurar (Browse ou Arquivo, dependendo do navegador), e localize o documento no disco rígido do seu computador (ou em outro local de armazenamento, como o cd-rom ou pendrive)
- 2. Localize o documento desejado e selecione-o.
- 3. Clique em Abrir na janela de seleção de arquivo. O sistema usará automaticamente o documento selecionado na janela Transferir Documento para Submissão.
- 4. Clique em Transferir, para enviar o documento do seu computador para o servidor de hospedagem da revista. O sistema dará um novo nome ao documento seguindo um padrão de nomenclatura próprio para controle interno.
- 5. Uma vez transferido, clique em Salvar e Continuar no final da página.

Em caso de dificuldades com o processo, entre em contato com Marcio Carvalho via e-mail para suporte.

### Arquivo submetido

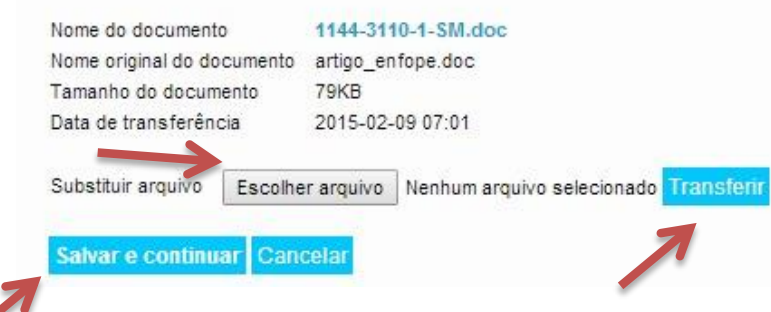

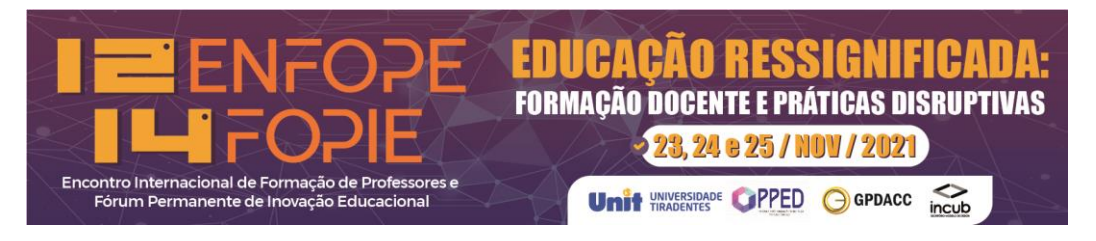

### <span id="page-8-0"></span>**07 – PREENCHENDO OS METADADOS – parte 01**

No passo 3 da submissão você irá preencher os metadados.

Esses são os dados que estarão disponíveis no sistema para identificar os autores, título e resumo do artigo. Gentileza preencher com muita atenção, colocando os autores na mesma ordem em que aparecem no artigo.

Utilize sempre **Maiúsculo e Minúsculo** para preencher os campos.

#### **IMPORTANTE**:

ł

No caso de mais de um autor será preciso clicar no botão azul (**INCLUIR AUTOR**) e preencher os dados do outro autor (coautores). Repita essa ação quantas vezes forem necessárias.

## Passo 3. Metadados da submissão (Indexação)

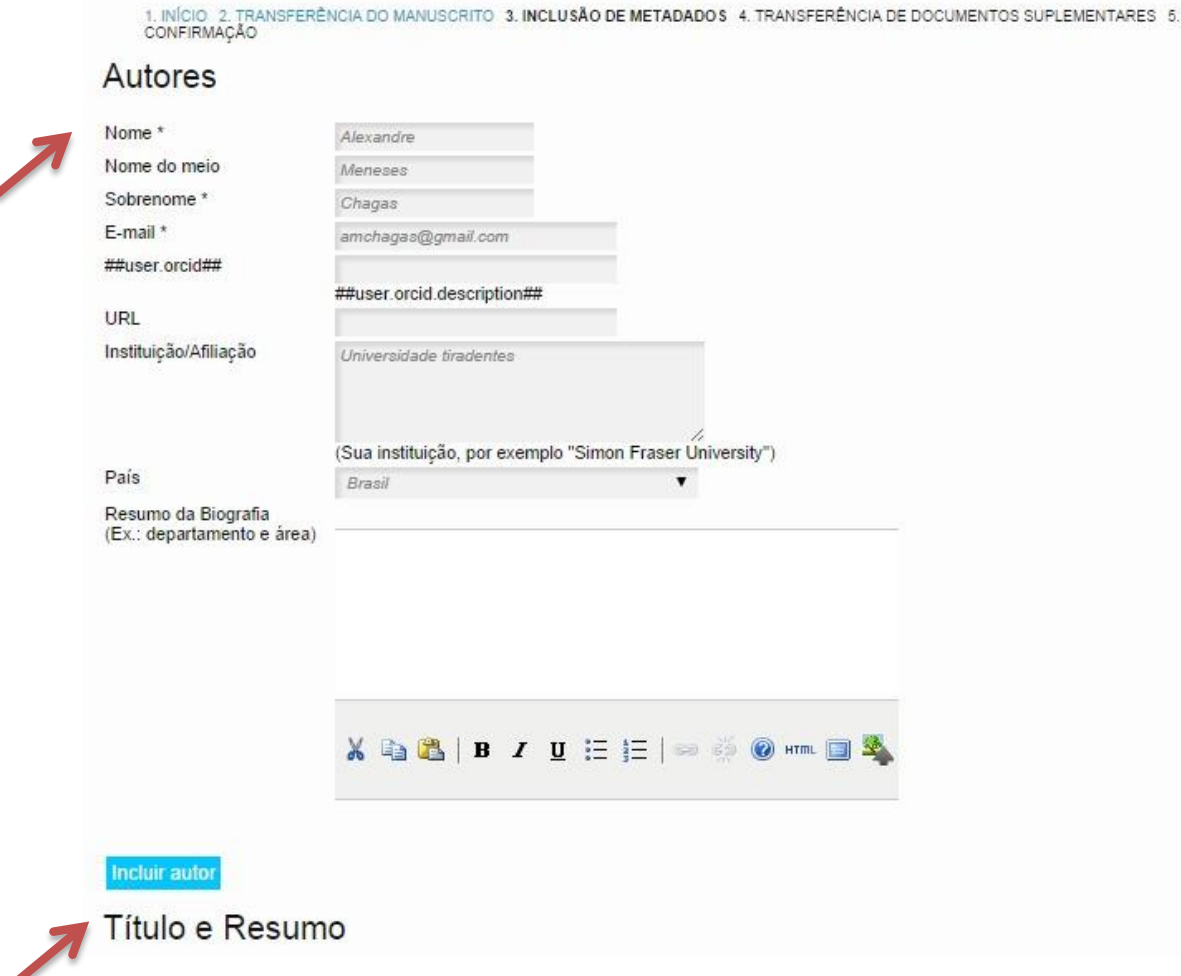

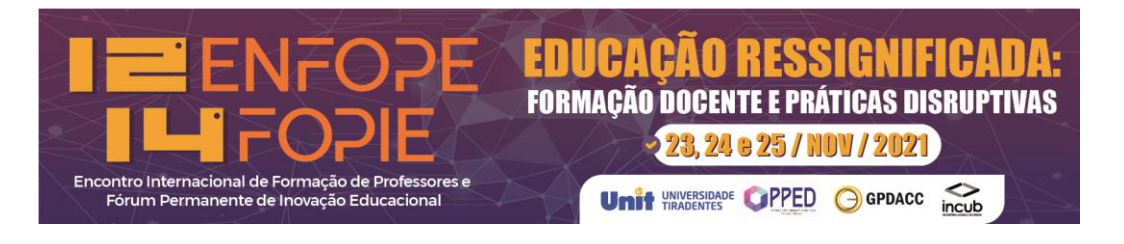

#### <span id="page-9-0"></span>**08 – PREENCHENDO OS METADADOS – parte 02**

Depois de preencher os dados de todos os autores, o cadastro segue para o preenchimento do Título (que deve estar em MAIÚSCULO), como no exemplo abaixo, e depois do resumo. (**Não precisa colocar o nome RESUMO**).

Após preencher os campos ÁREA e PALAVRAS-CHAVE (separadas por '**;** ' ) clicar no botão azul **(SALVAR E CONTINUAR)**.

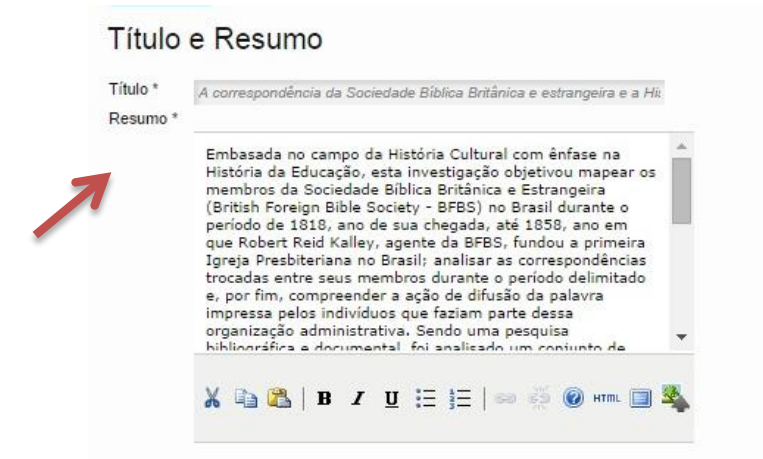

#### Indexação

Digite termos que descrevam da melhor maneira o conteúdo da submissão, segundo as categorias utilizadas pela revista e os exemplos<br>oferecidos pelo editor. Separe os termos com ponto-e-vírgula (termo1; termo2; termo3).

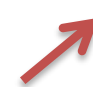

Palavras-chave Impressos; Correspondência; Educação Protesti Idioma  $p t$ Português=pt; English=en; French=fr; Spanish=es. Códigos Adicionais.

#### Contribuidores e Agências de fomento

Identifique agências (pessoas, organizações, ou serviços) que contribuíram para o conteúdo ou ofereceram apoio financeiro ou logístico pari<br>trabalho apresentado nesta submissão. Separe os agentes por ponto-e-vírgula (ex.:

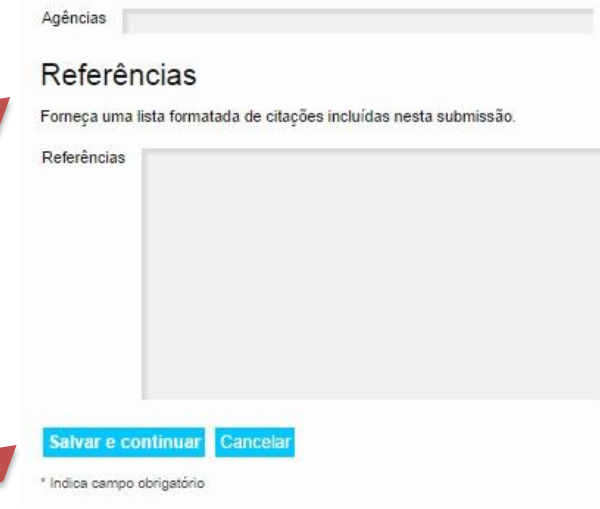

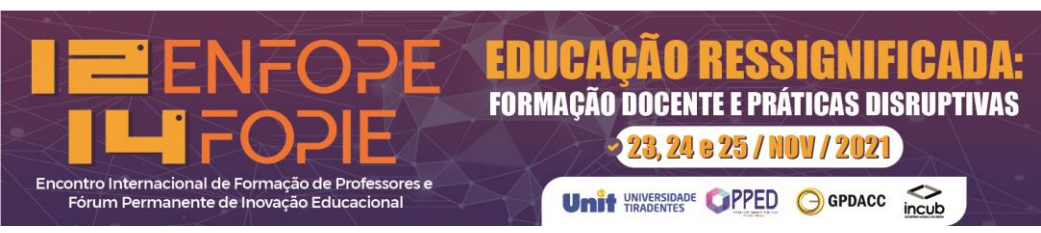

#### <span id="page-10-0"></span>**09 – COMPROVANTE DE PAGAMENTO**

No passo 4 da submissão será enviado o comprovante de pagamento (que deverá estar no formato jpg ou pdf).

Basta clicar no botão (Escolher arquivo) e, depois de escolhido, clicar no botão azul (**TRANSFERIR**). Após transferir, você será direcionado para a tela do passo seguinte (10).

# Passo 4. Transferência de documentos suplementares

1. INÍCIO 2. TRANSFERÊNCIA DO MANUSCRITO 3. INCLUSÃO DE METADADOS 4. **TRANSFERÊNCIA DE DOCUMENTOS SUPLEMENTARES** 5.<br>CONFIRMAÇÃO

Este é um passo opcional no processo de submissão. Documentos Suplementares funcionam como um apêndice ao manuscrito, com o objetivo de auxiliar na compreensão e avaliação da submissão. Documentos Suplementares podem incluir (a) instrumentos de pesquisa, (b) conjuntos de dados e tabelas, que seguem os padrões de ética de avaliação, (c) fontes de informação normalmente não disponíveis para leitores, ou (d) figuras ou tabelas que não podem ser integradas ao texto em si. Estes documentos também devem ser indexados pelo autor, identificando a relação dos mesmos com a submissão, bem como a propriedade. Qualquer tipo ou formato de documento pode ser transferido como documento suplementar e será disponibilizado aos leitores em seu formato original de envio. Estes documentos podem ser disponibilizados aos avaliadores, caso não comprometam o processo editorial.

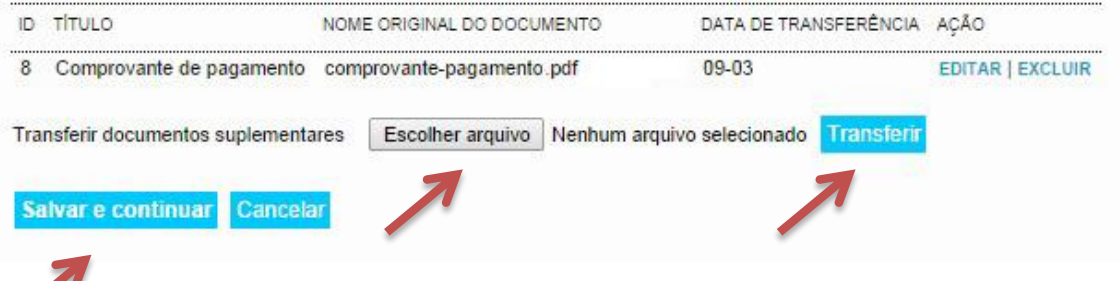

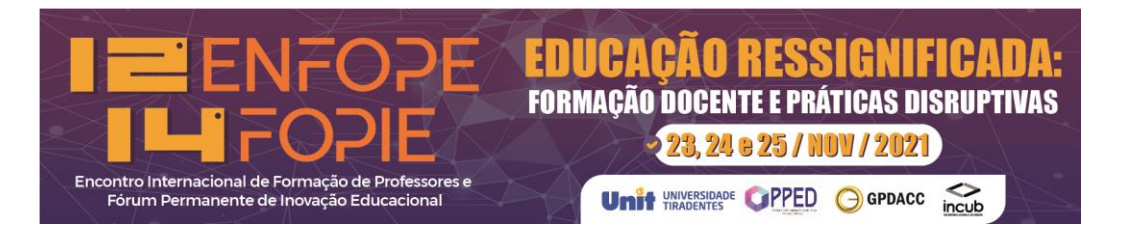

### <span id="page-11-0"></span>**10 – COMPROVANTE DE PAGAMENTO(dados)**

Basta preencher o Título com (Comprovante de Pagamento do evento) e em seguida clicar no Botão azul (**SALVAR E CONTINUAR).**

# Passo 4a. Incluir documento suplementar

1. INÍCIO 2. TRANSFERÊNCIA DO MANUSCRITO 3. INCLUSÃO DE METADADOS 4. TRANSFERÊNCIA DE DOCUMENTOS SUPLEMENTARES 5.<br>CONFIRMAÇÃO

<< Voltar para Documentos Suplementares

## Metadados do Documento Suplementar

Informe os seguintes metadados para cada documento suplementar, conforme necessário, e transfira o documento.

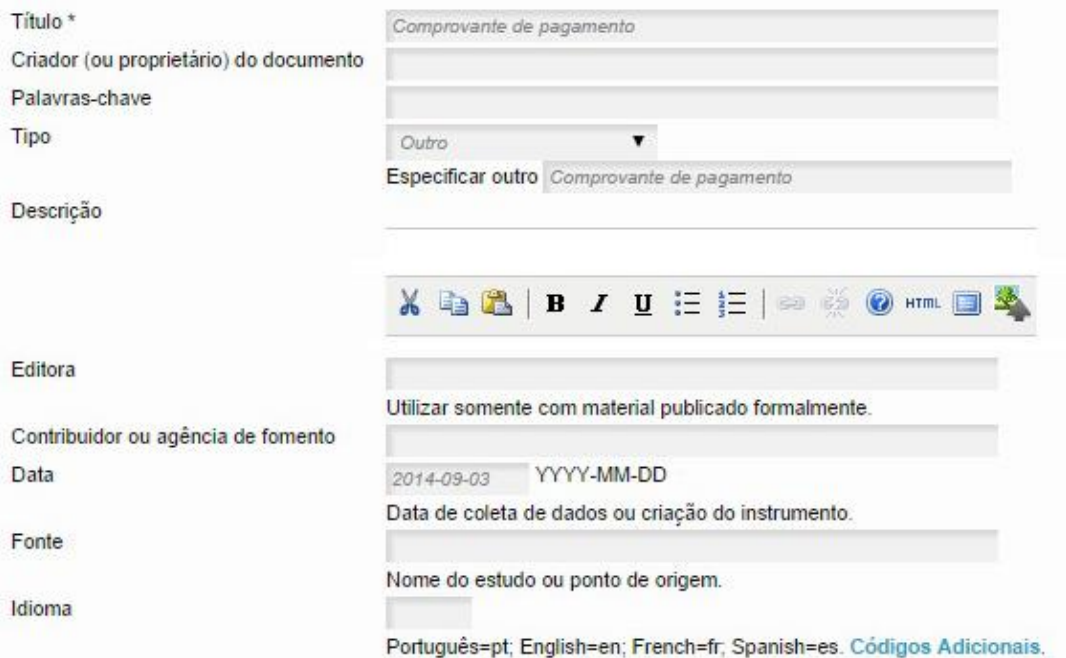

# Documento Suplementar

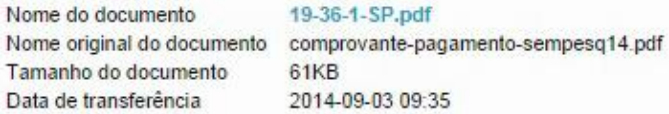

Apresentar documento aos avaliadores (sem metadados), pois não irá comprometer a avaliação pelos pares cega.

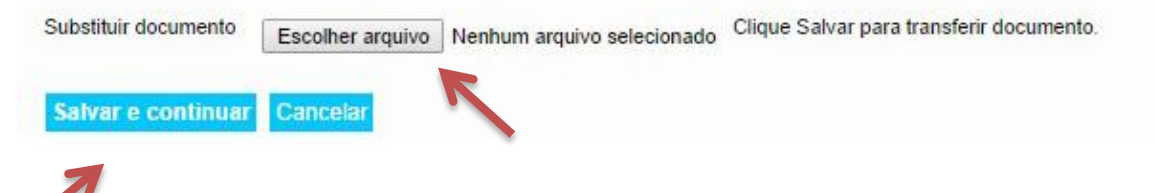

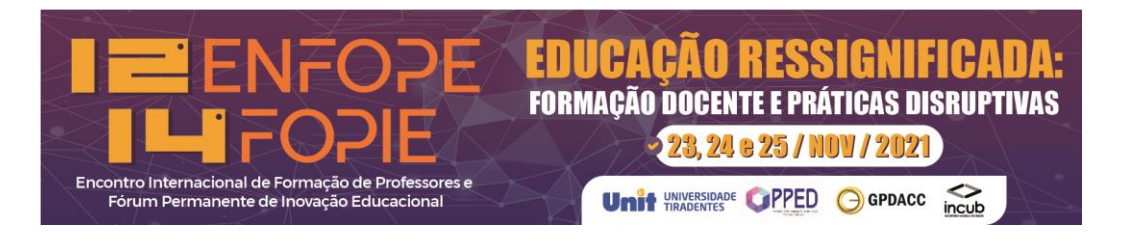

## <span id="page-12-0"></span>**11 – CONFIRMAÇÃO DA SUMBISSÃO**

No passo 5 basta confirmar os arquivos que serão submetidos e clicar no botão (**CONCLUIR SUBMISSÃO**).

Pronto! O seu **ARTIGO** será submetido.

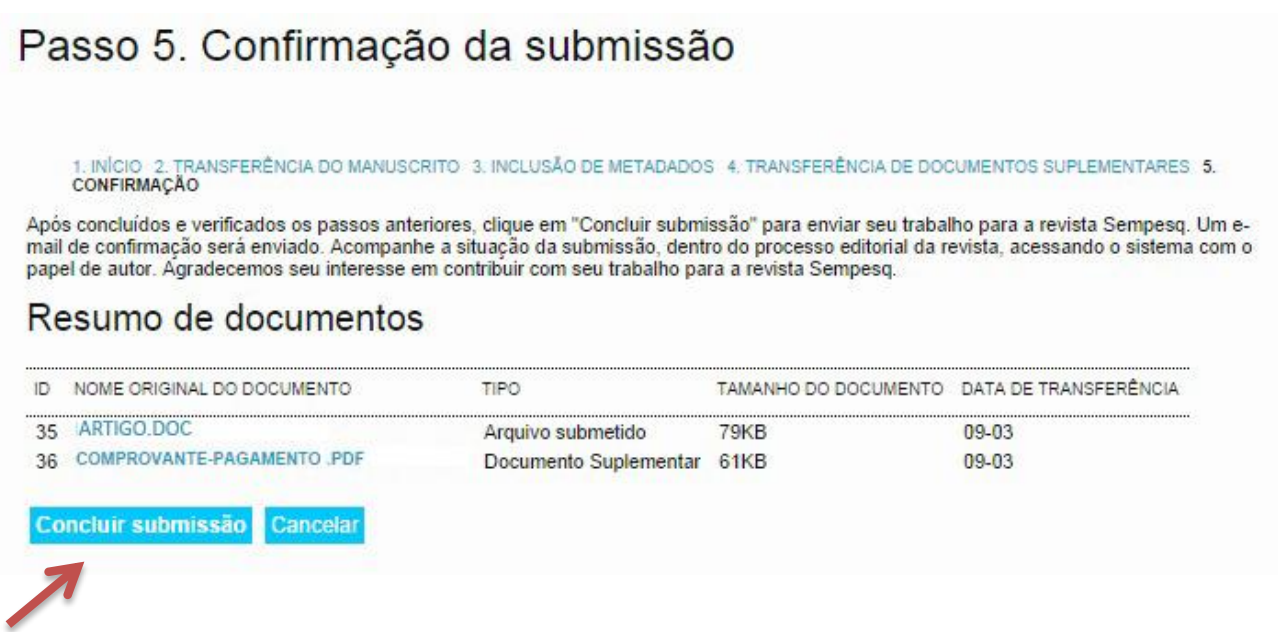

**Você receberá a seguinte mensagem:**

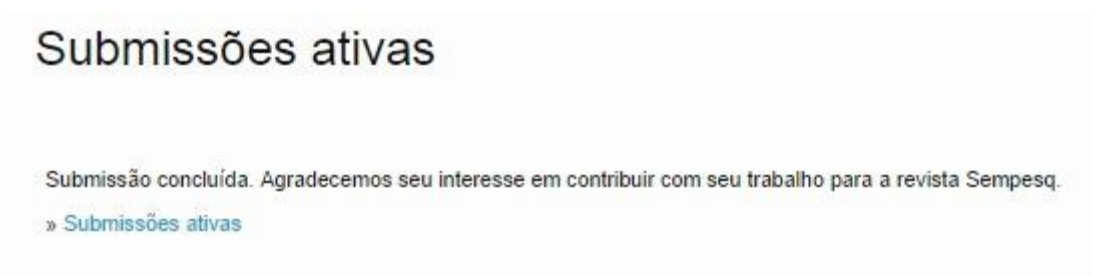

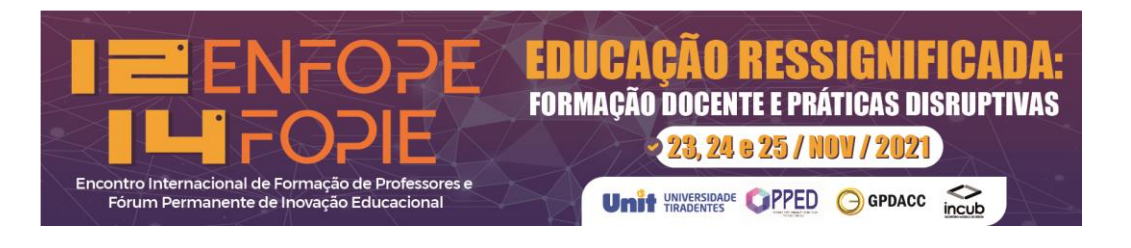

# **ACOMPANHANDO A SUA SUBMISSÃO**

<span id="page-13-0"></span>Para alterar ou verificar o *status* da sua submissão, basta entrar no sistema e clicar em **ATIVO**, assim você será direcionado para a tela a seguir.

Ao clicar no **Título do Artigo** você poderá fazer modificações caso identifique algum erro, mesmo após ter feito a submissão. Dessa forma, é possível fazer correções no artigo.

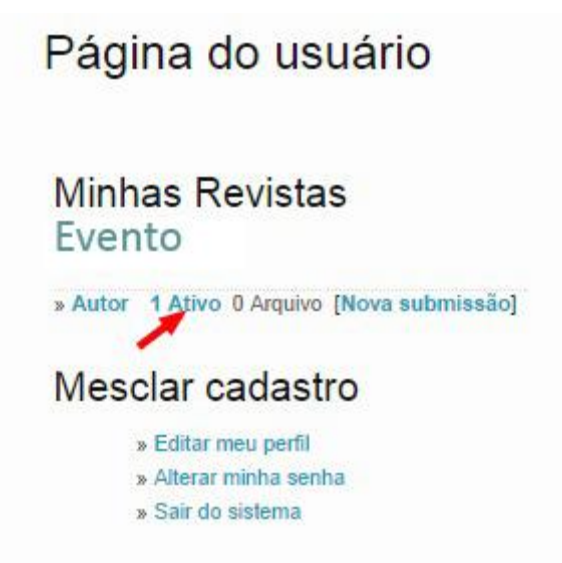

**Depois que clicar entrará na tela a seguir.**

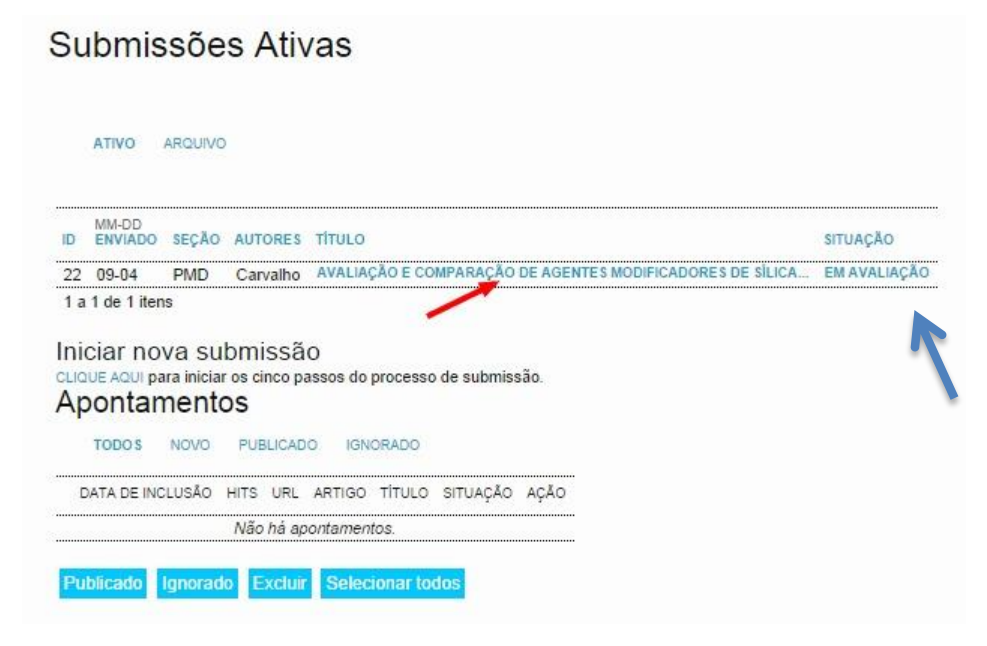

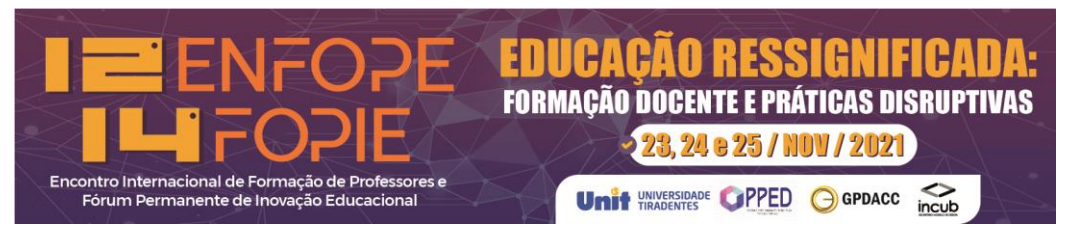

# **MODIFICANDO OS DADOS DA SUBMISSÃO**

<span id="page-14-0"></span>Clique em (RESUMO) - seta vermelha - e depois em (EDITAR METADADOS) - seta azul-.

Quando a tela abrir será possível editar os dados. Lembre-se de clicar no botão azul no final da tela (**SALVAR METADADOS**).

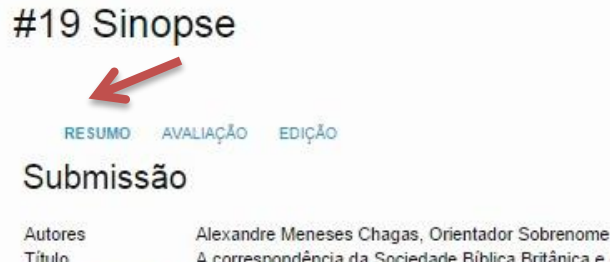

Título A correspondência da Sociedade Bíblica Britânica e estrangeira e a História da Educação Brasileira Documento original 19-35-1-SM.DOC 2014-09-03 Docs. sup. 19-36-1-SP.PDF 2014-09-03 INCLUIR DOCUMENTO SUPLEMENTAR Submetido por Alexandre Meneses Chagas Data de submissão setembro 3, 2014 - 09:38 Secão Pós-Graduação - Mestrados e Doutorados Nenhum(a) designado(a) Editor

### Situação

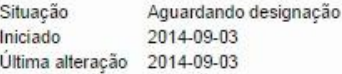

#### Metadados da submissão

EDITAR METADADOS

#### Autores

Nome Alexandre Meneses Chagas (="1 Instituição/Afiliação Universidade tiradentes País **Brasil** Resumo da Biografia Contato principal para correspondência. Orientador Sobrenome [27] Nome Instituição/Afiliação Pais Resumo da Biografia

#### Título e Resumo

Titulo A correspondência da Sociedade Bíblica Britânica e estrangeira e a História da Educação Brasileira

Resumo Embasada no campo da História Cultural com ênfase na História da Educação, esta investigação objetivou mapear os membros da Sociedade Bíblica Britânica e Estrangeira (British Foreign Bible Society - BFBS) no Brasil durante o período de 1818, ano de sua chegada, até 1858, ano em que Robert Reid Kalley, agente da BFBS, fundou a primeira Igreja Presbiteriana no Brasil; analisar as<br>correspondências trocadas entre seus membros durante o período delimitado e, por fim, compreen analisado um conjunto de correspondências enviadas por 21 membros da BFBS. Dentre eles, 13 eram agentes, que estavam<br>localizados no Brasil e oito eram dirigentes da BFBS, localizados, em sua maioria, na sede em Londres. Sã versa sobre os conceitos de Tática (Certau, 1994) e Associações Voluntárias (Weber, Tocqueville, 2002). O recorte teórico-<br>metodológico pauta-se no método indiciário de Carlo Ginzburg (1989). Essa pesquisa é resultado de u hipótese elaborada é que a ação da Sociedade Bíblica Britânica e Estrangeira, através dos seus membros, auxiliou na implantação de escolas e igrejas protestantes no Brasil. O interesse nesta investigação se dá pela importância de estudos que corroborem com<br>a História da Educação brasileira.

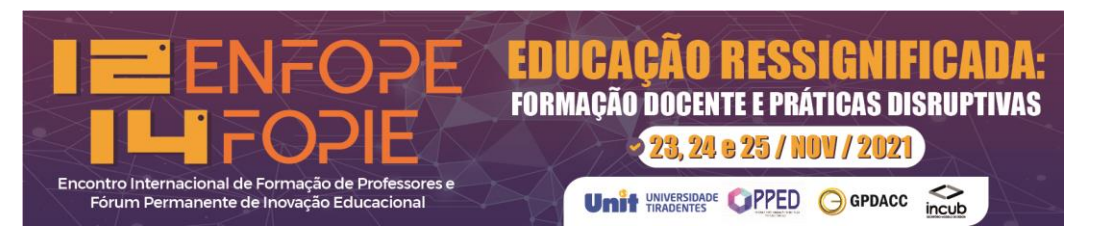

# **VERIFICANDO O** *STATUS* **DA AVALIAÇÃO**

<span id="page-15-0"></span>Para saber se seu artigo foi aprovado ou não, basta, ao entrar no sistema, clicar em **ATIVO**.

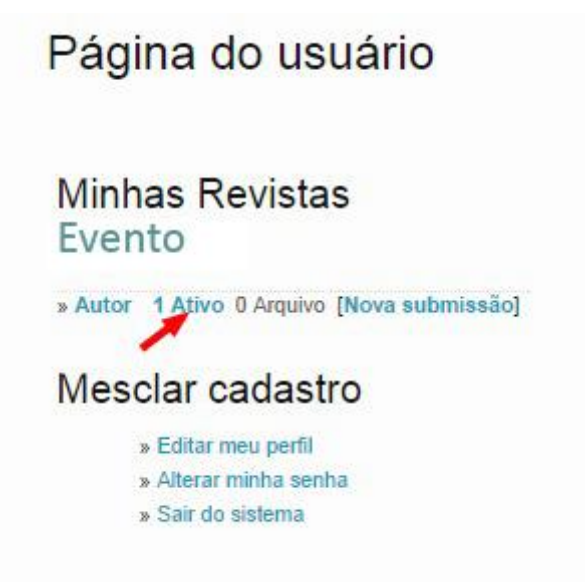

Depois de clicar, a tela a seguir será aberta. Verifique o status em "SITUAÇÃO".

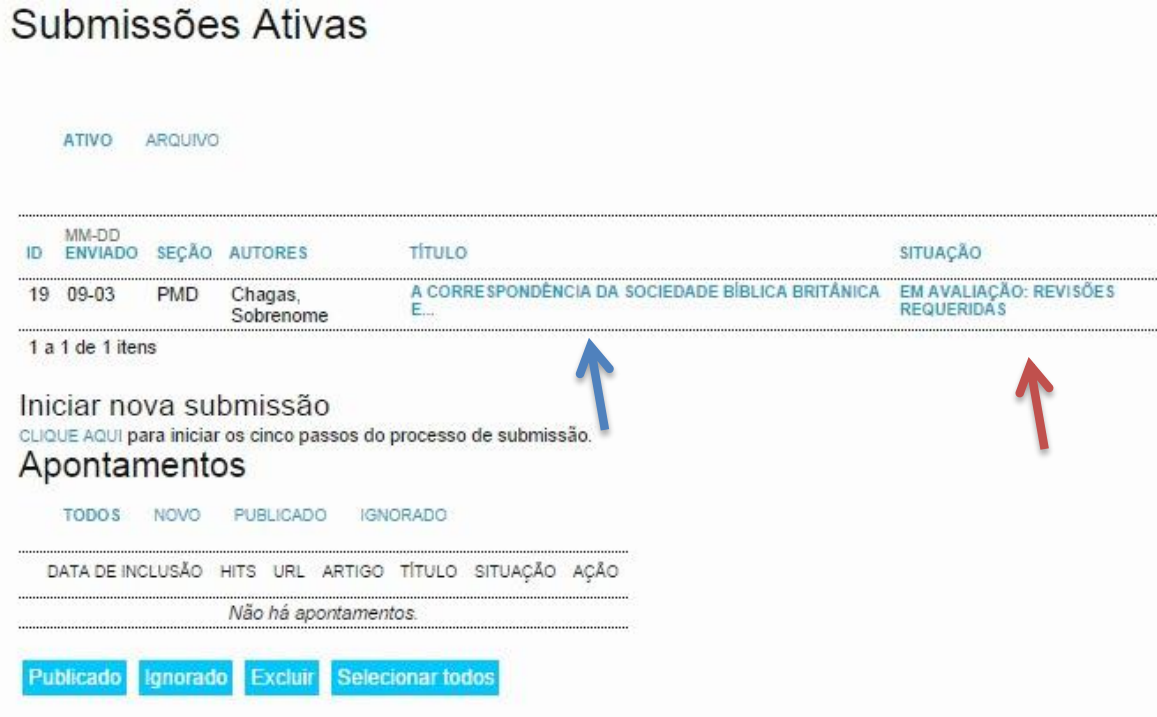

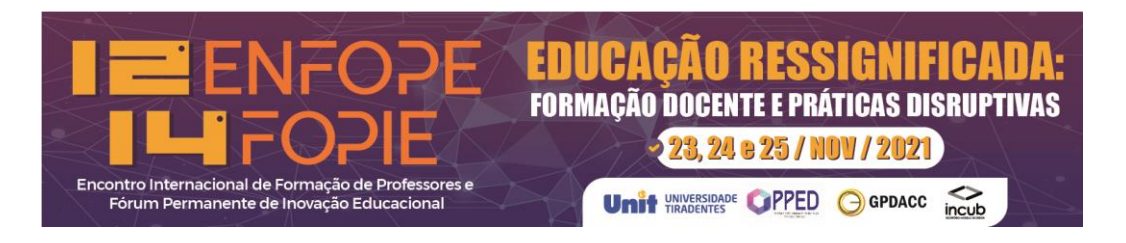

Escolha a opção (AVALIAÇÃO), no menu, para ter acesso às informações da avaliação do seu artigo.

Caso ache necessário comunicar algo ao editor basta clicar no ícone da carta ( $\equiv$ ).

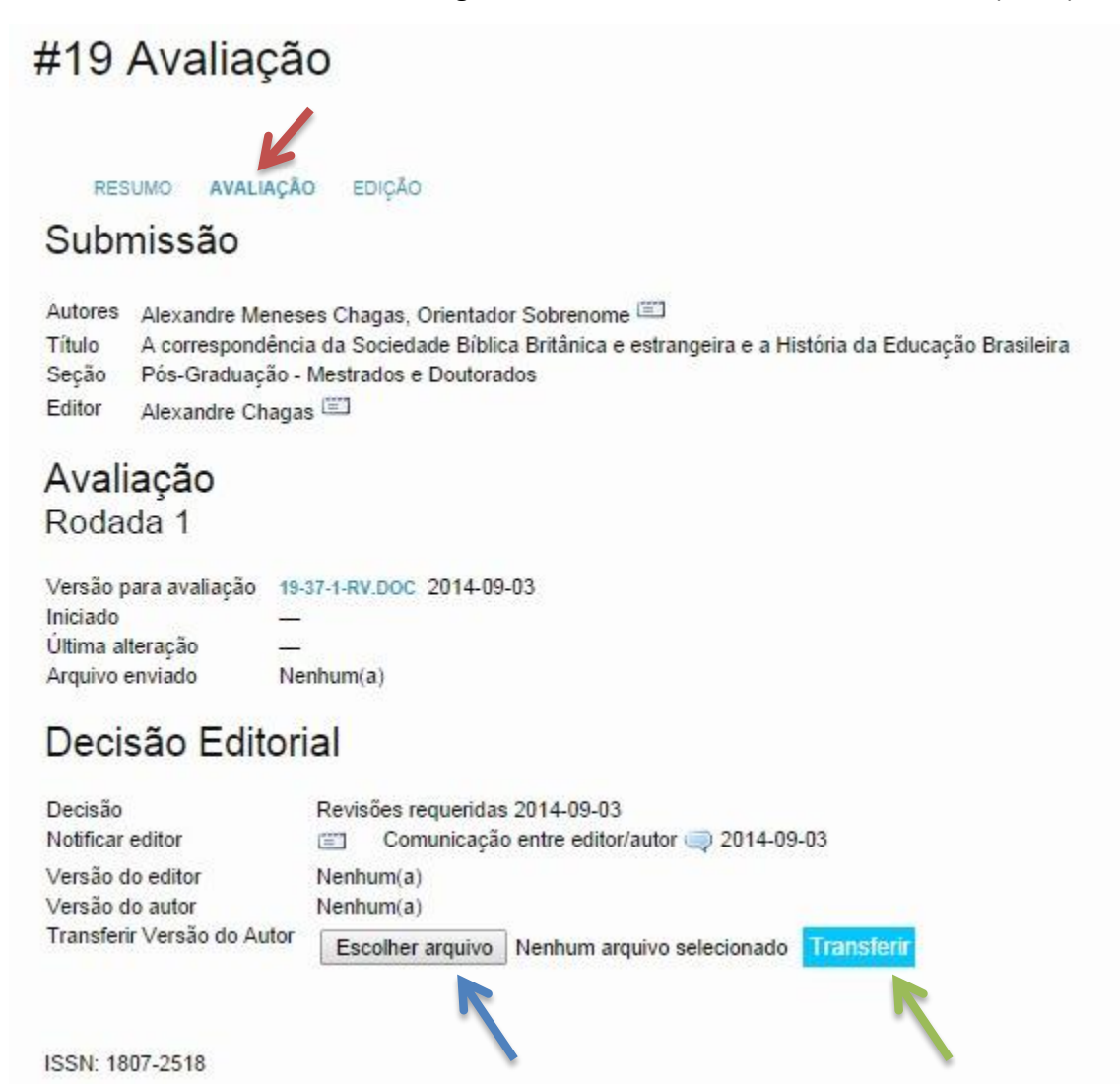

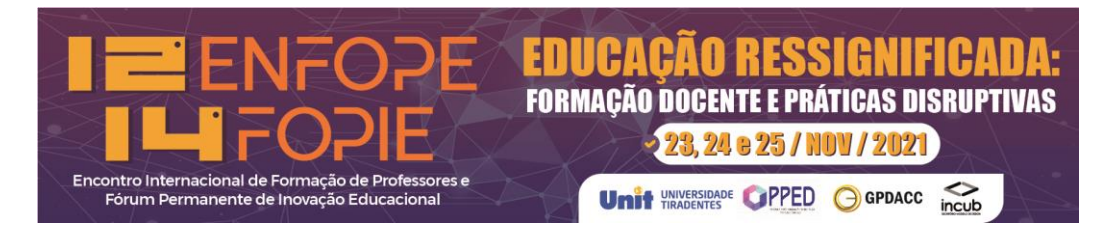

Exemplo de mensagemenviada do Editor para o autor:

Recomendamos não excluir nenhuma mensagem.

# Comunicação entre editor/autor

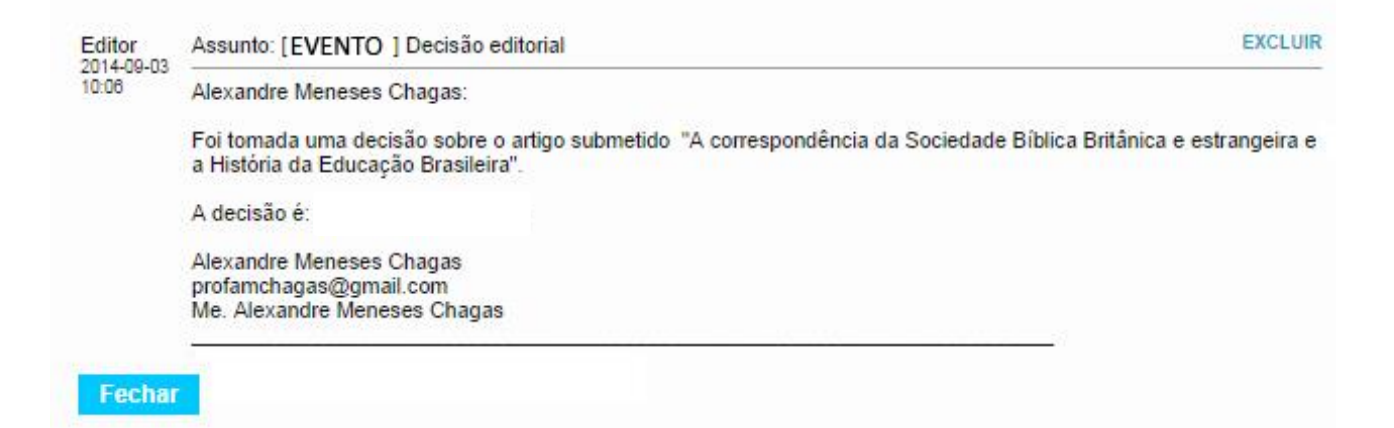

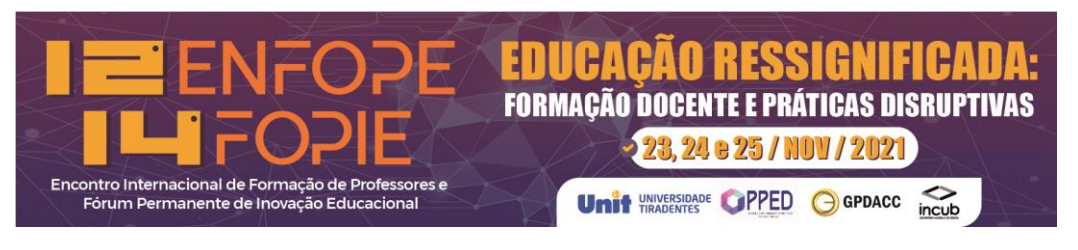

### **INCLUINDO MAIS AUTORES**

<span id="page-18-0"></span>Mesmo depois de submeter ainda é possível incluir mais autores. É a mesma forma de inclusão durante o cadastro de metadados de submissão.

Veja abaixo como editar a etapa de metadados.

Para saber se seu artigo foi aprovado ou não, basta, ao entrar no sistema, clicar em **ATIVO**.

![](_page_18_Picture_5.jpeg)

Depois clique no título para poder editar os dados do artigo.

## Submissões Ativas ATIVO AROUIVO MM-DD<br>ID ENVIADO SEÇÃO AUTORES TÍTULO **SITUAÇÃO** 22 09-04 PMD Carvalho AVALIAÇÃO E COMPARAÇÃO DE AGENTES MODIFICADORES DE SÍLICA... EM AVALIAÇÃO 1 a 1 de 1 itens Iniciar nova submissão CLIQUE AQUI para iniciar os cinco passos do processo de submissão. Apontamentos TODOS NOVO PUBLICADO IGNORADO DATA DE INCLUSÃO HITS URL ARTIGO TÍTULO SITUAÇÃO AÇÃO Não há apontamentos. Publicado Ignorado Excluir Selecionar todos

Escolha a opção no menu (**RESUMO**).

![](_page_19_Picture_0.jpeg)

Depois desça até Metadados da submissão e clique em (**EDITAR METADADOS**).

## Situação

![](_page_19_Picture_66.jpeg)

### Metadados da submissão

EDITAR METADADOS

Autores

![](_page_19_Picture_67.jpeg)

![](_page_20_Picture_0.jpeg)

A área de metadados ficará disponível para editar. Para isso, basta clicar no botão azul (**INCLUIR AUTOR**) e preencher os dados dos novos autores. Você poderá incluir quantos autores forem necessários.

![](_page_20_Picture_38.jpeg)

Lembre-se de clicar no botão azul (**SALVAR METADADOS**).

![](_page_20_Picture_4.jpeg)